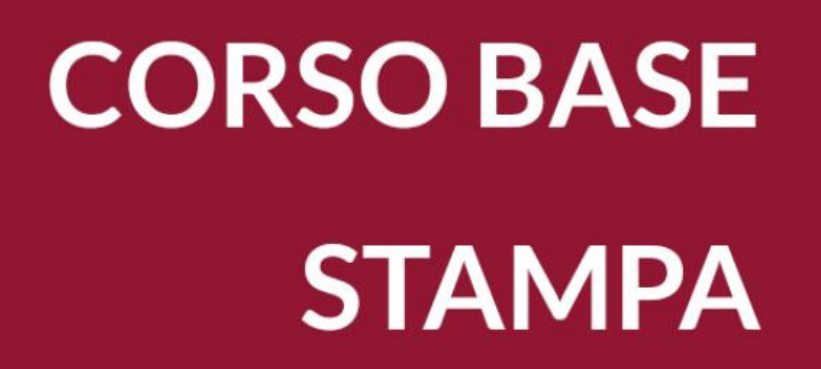

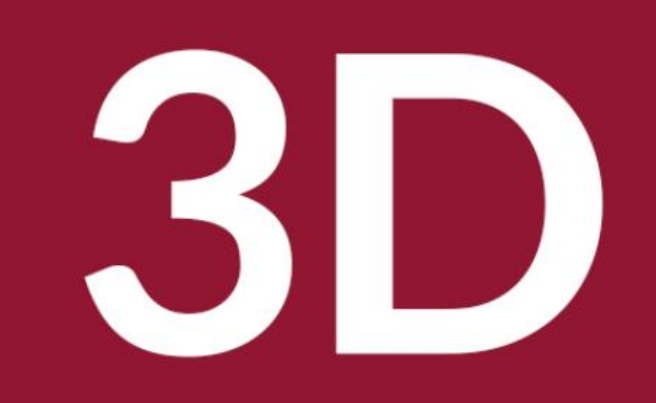

Biblioteca Comunale di Predazzo Dario Cavada [dario.cavada.lab@gmail.com](mailto:dario.cavada.lab@gmail.com) [http://fiemmelab.blogspot.it](http://fiemmelab.blogspot.it/) 3. Approfondimenti Stampa 3D

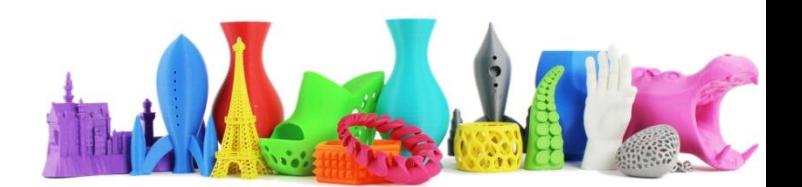

# Argomenti terzo incontro

- Calibrazione di una stampante 3D
- Caricare o sostituire un filamento
- Manutenzione
- Suggerimenti per migliorare la stampa
- Caratteristiche avanzate del software CURA
- **Tinker CAD – esempi pratici (II)**

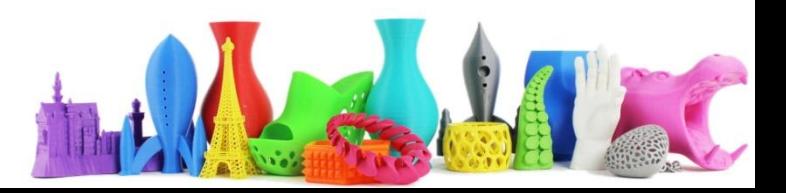

#### Esercizio per casa (utilizzando Tinker cad)

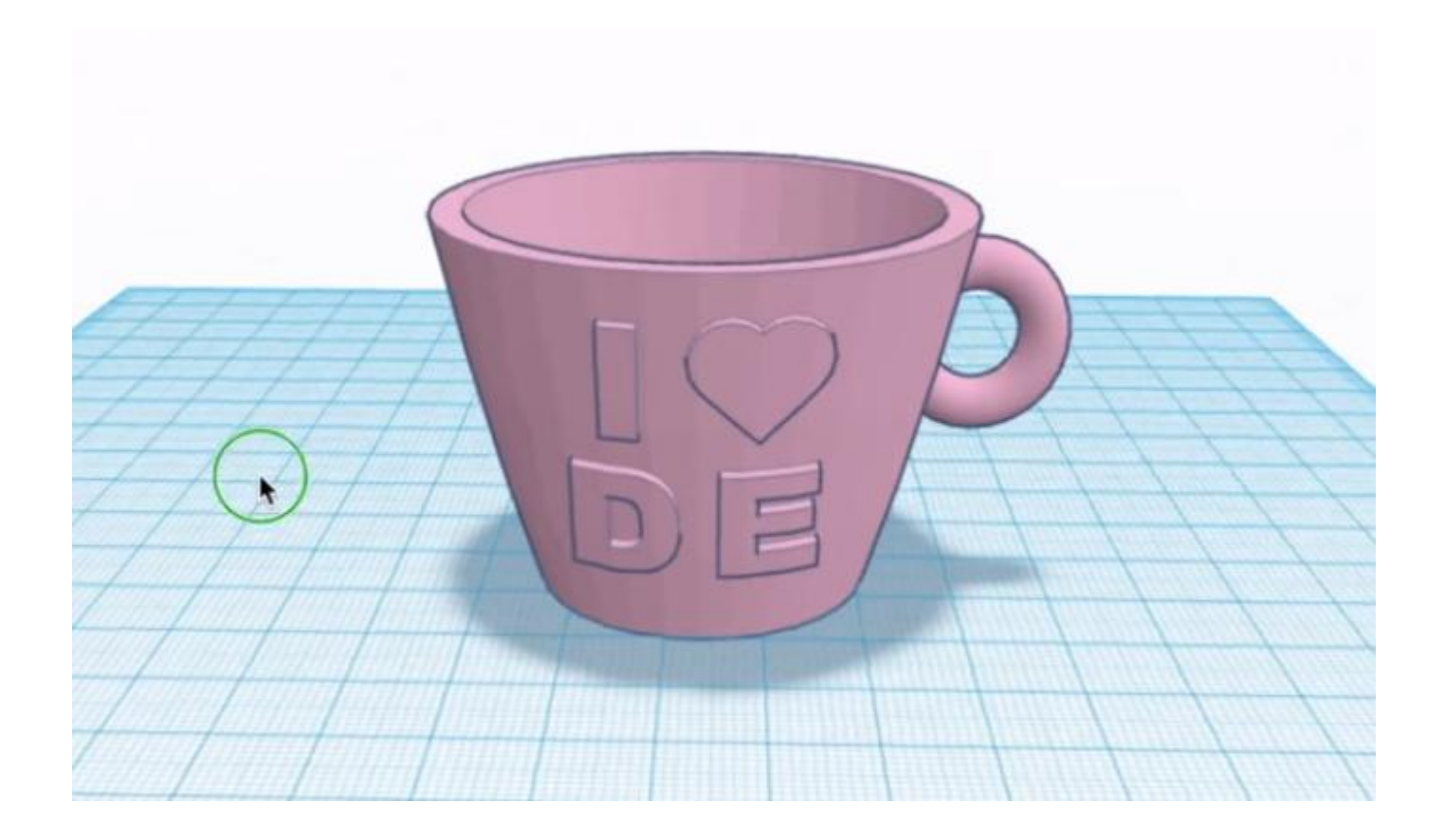

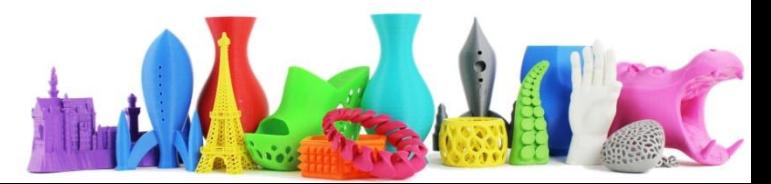

#### Thinker Cad - Tazza (1)

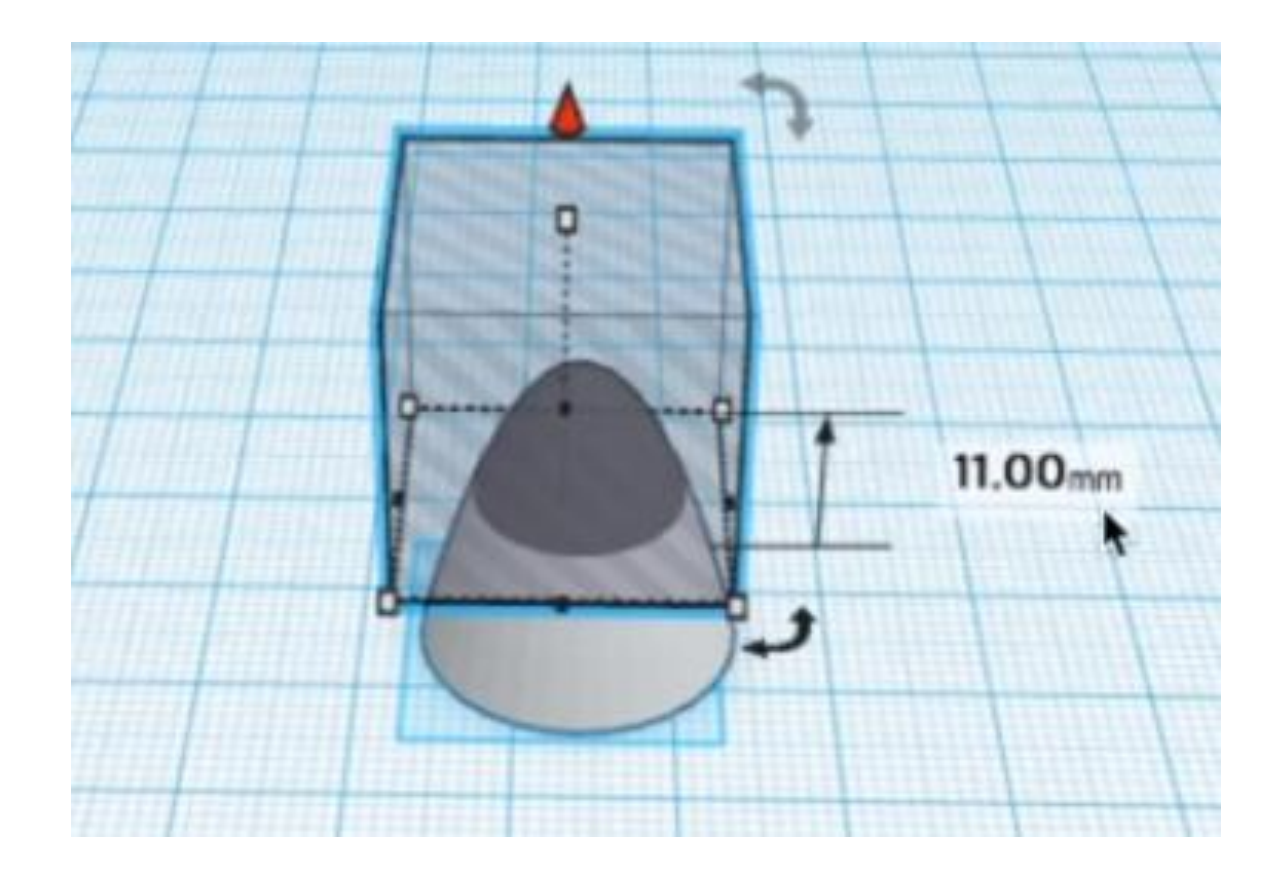

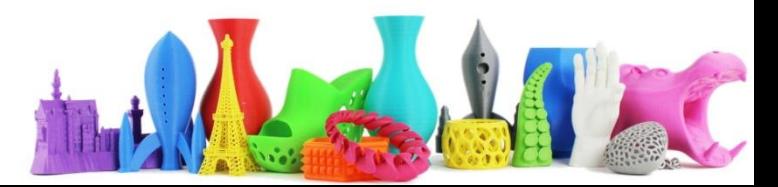

### Thinker Cad - Tazza (2)

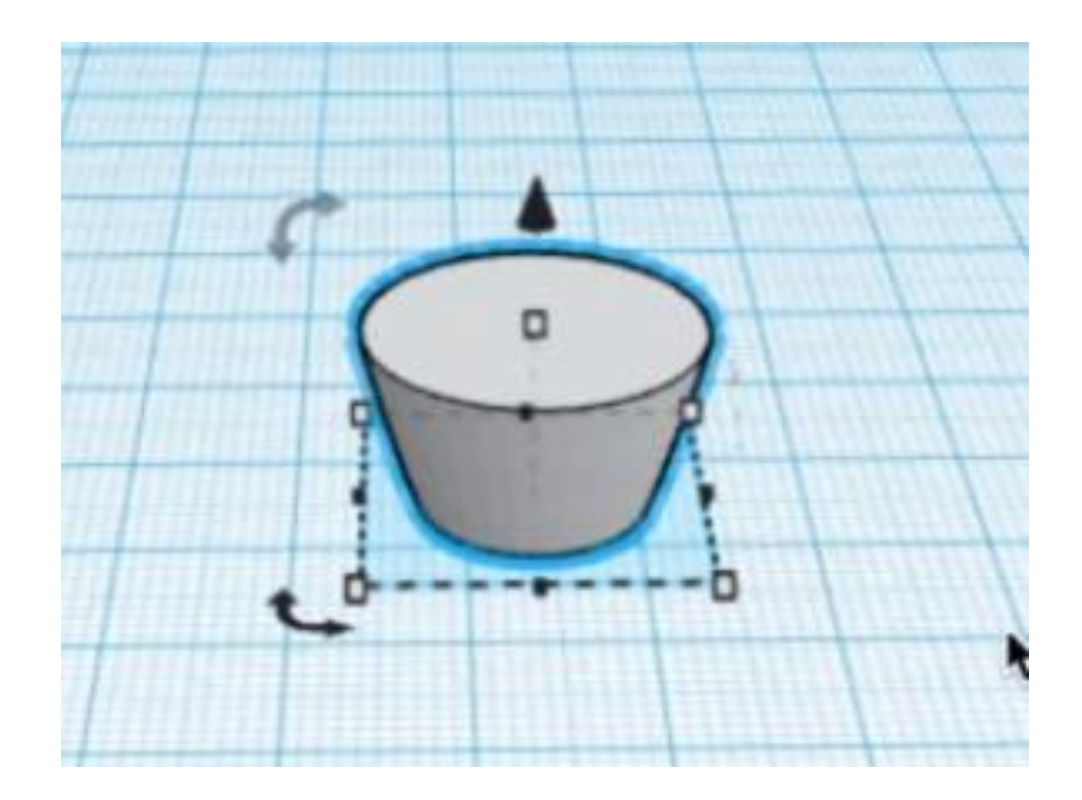

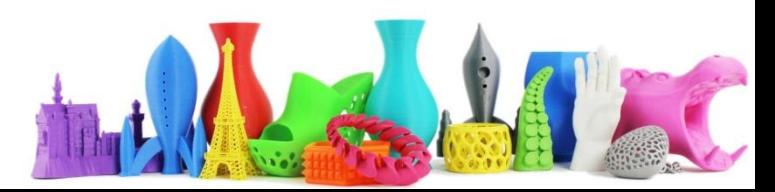

#### Thinker Cad - Tazza (3)

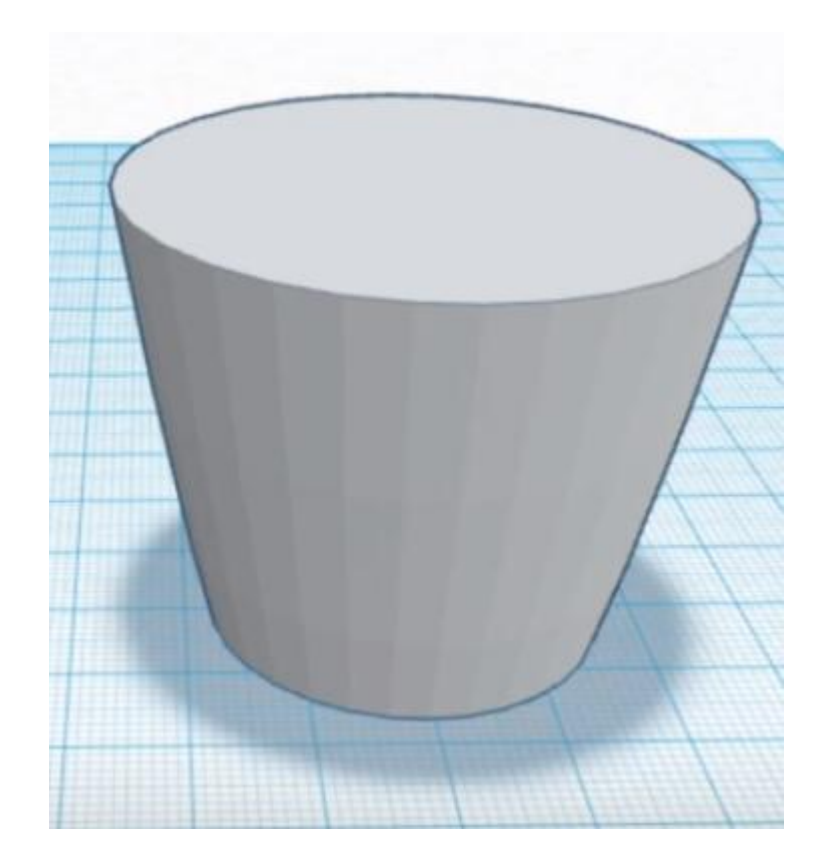

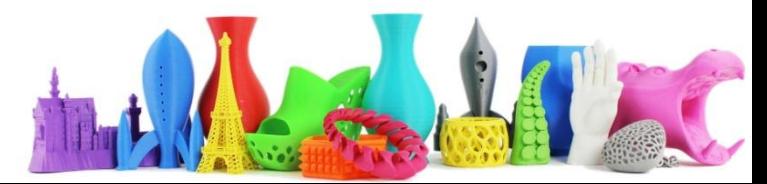

#### Thinker Cad - Tazza (4)

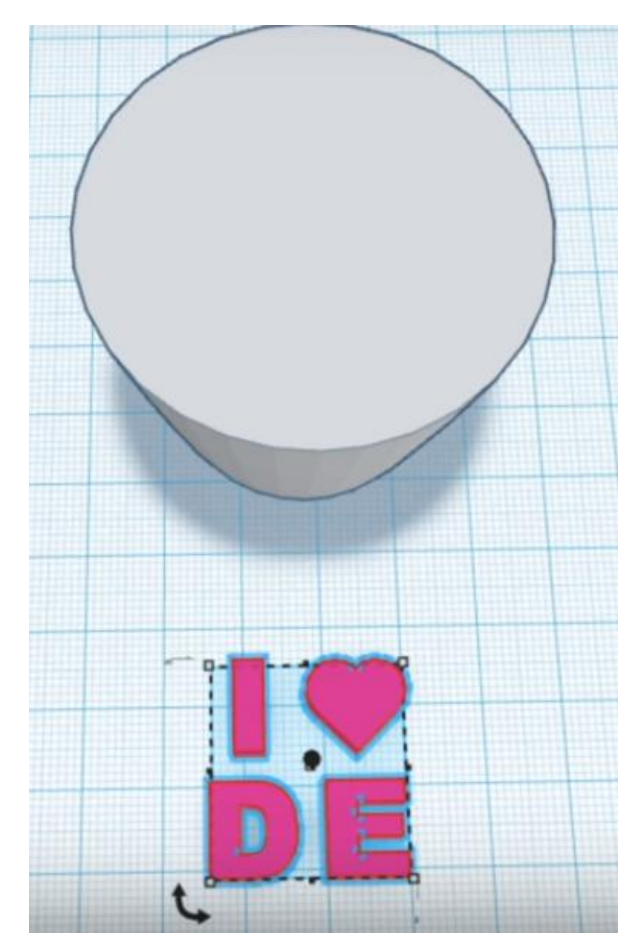

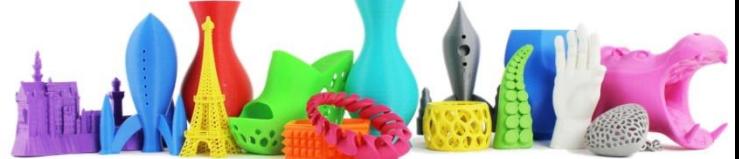

#### Thinker Cad - Tazza (5)

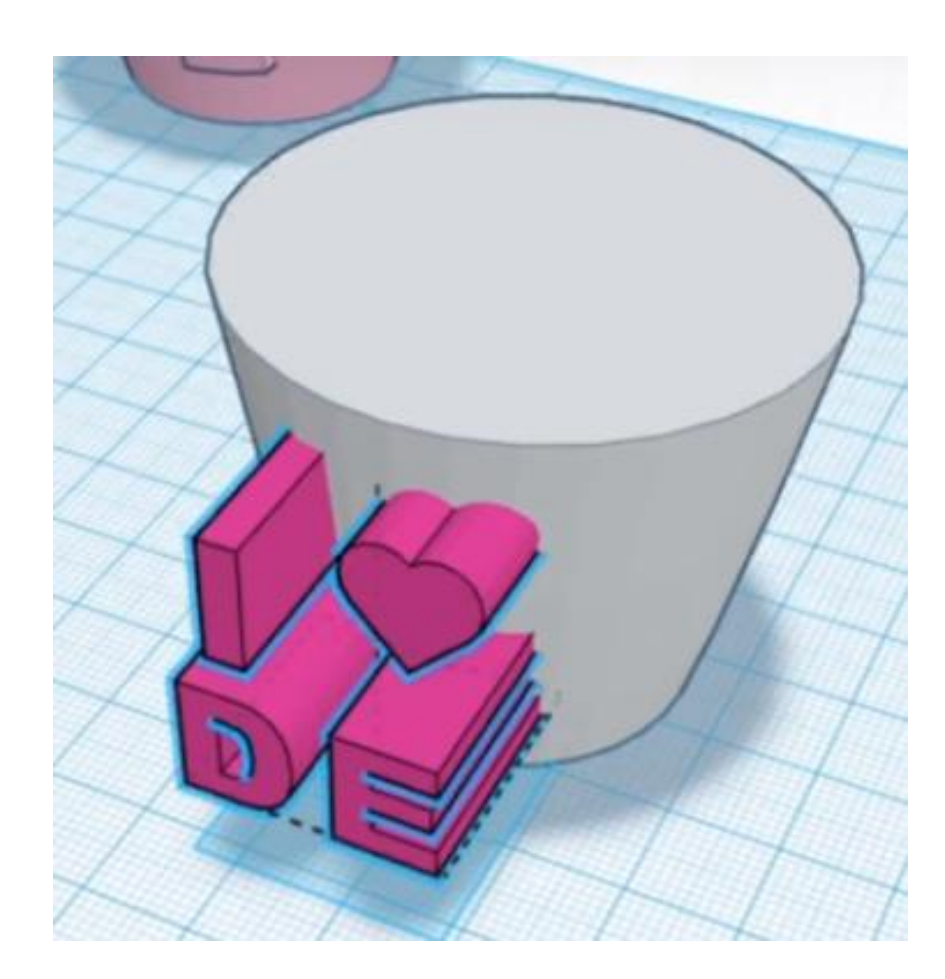

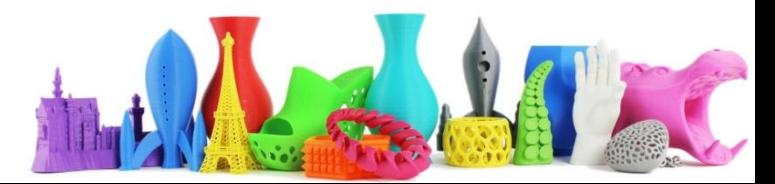

### Thinker Cad - Tazza (6)

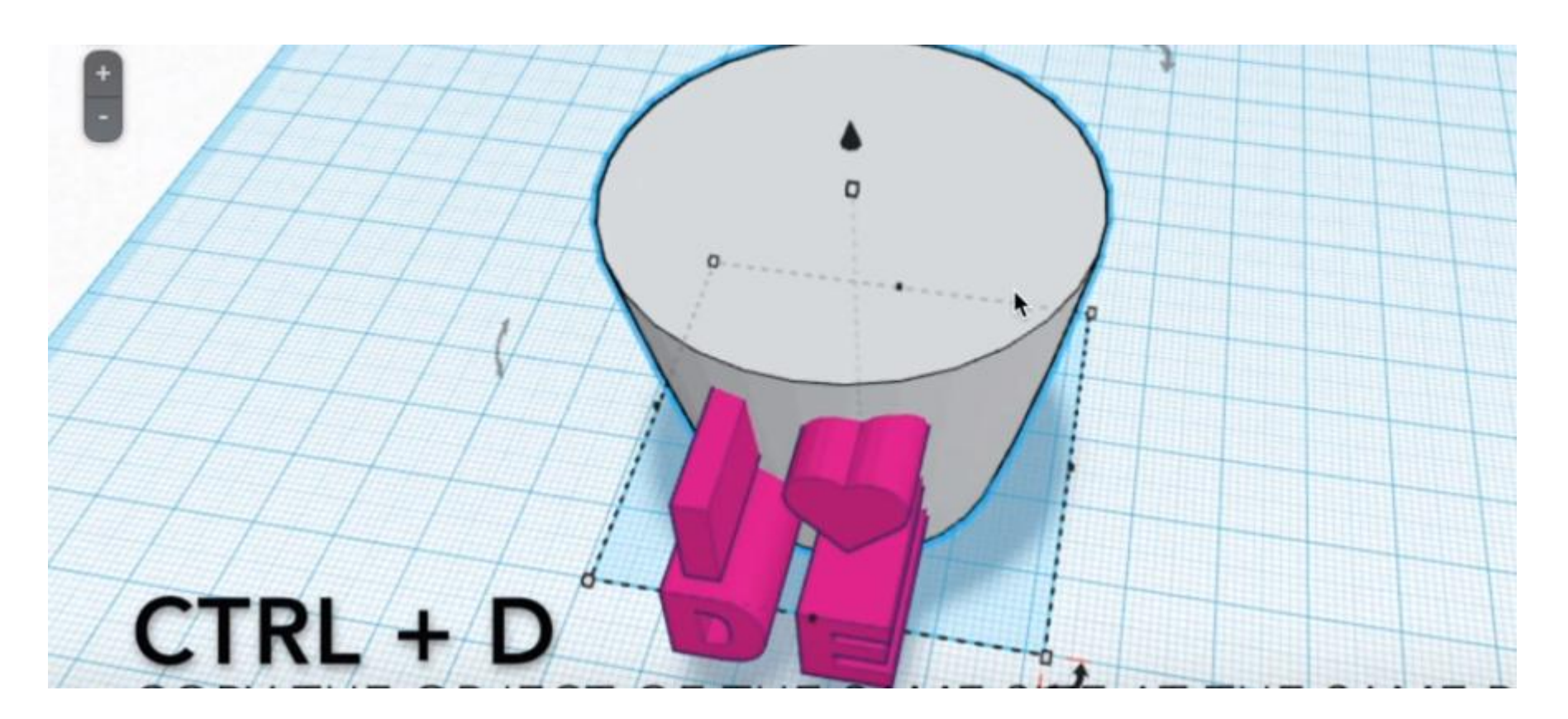

Copia l'oggetto nella stessa posizione (duplica)

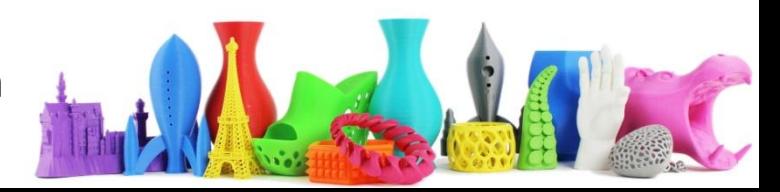

## Thinker Cad - Tazza (7)

… trasformare la copia in "foro"

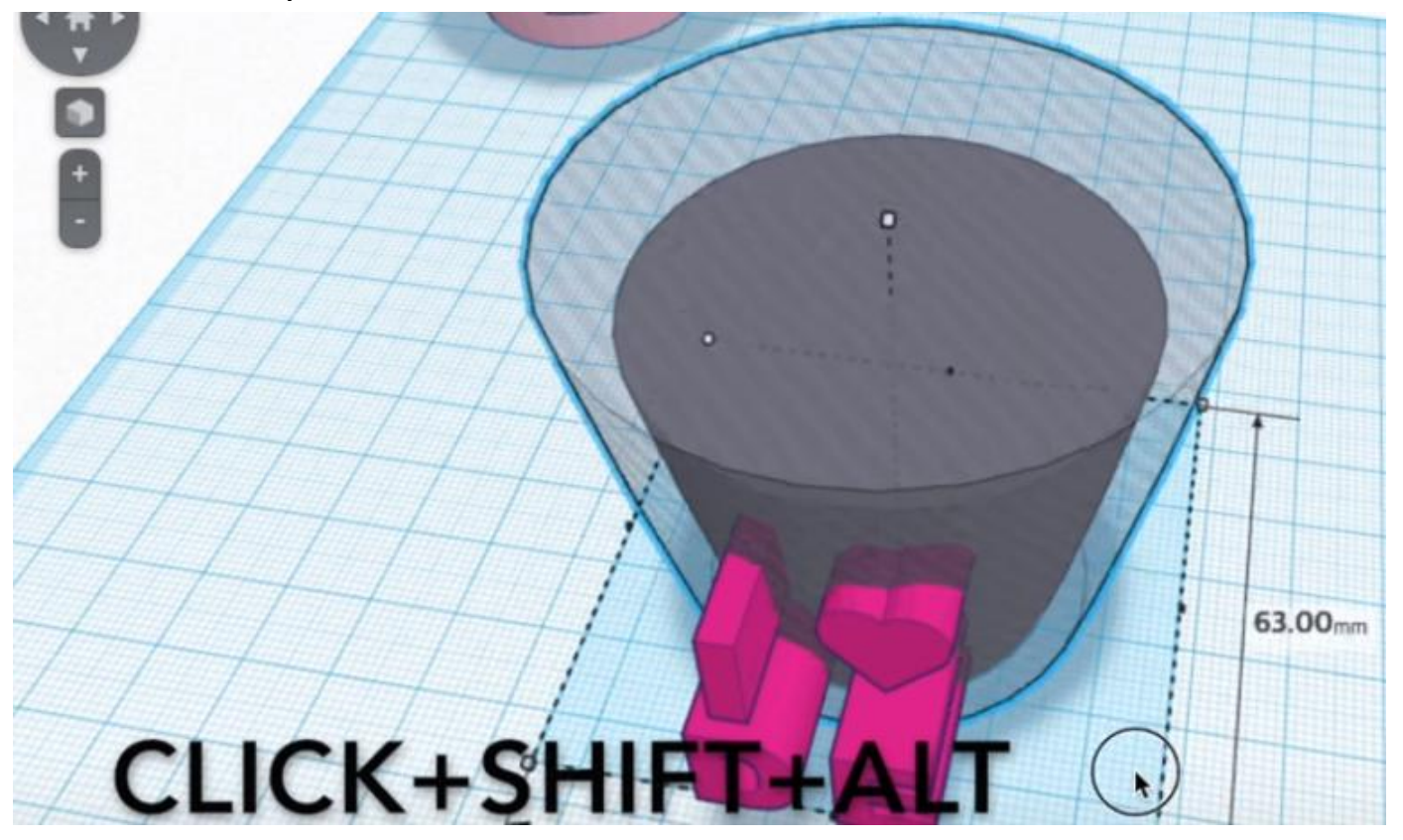

Modifica con la stessa proporzione, mantenendo invariata la posizione centrale

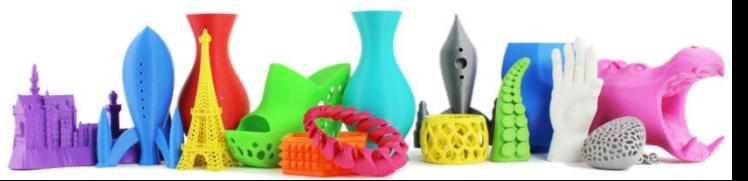

### Thinker Cad - Tazza (8)

Crea una copia del "foro" e ingrandiscila.

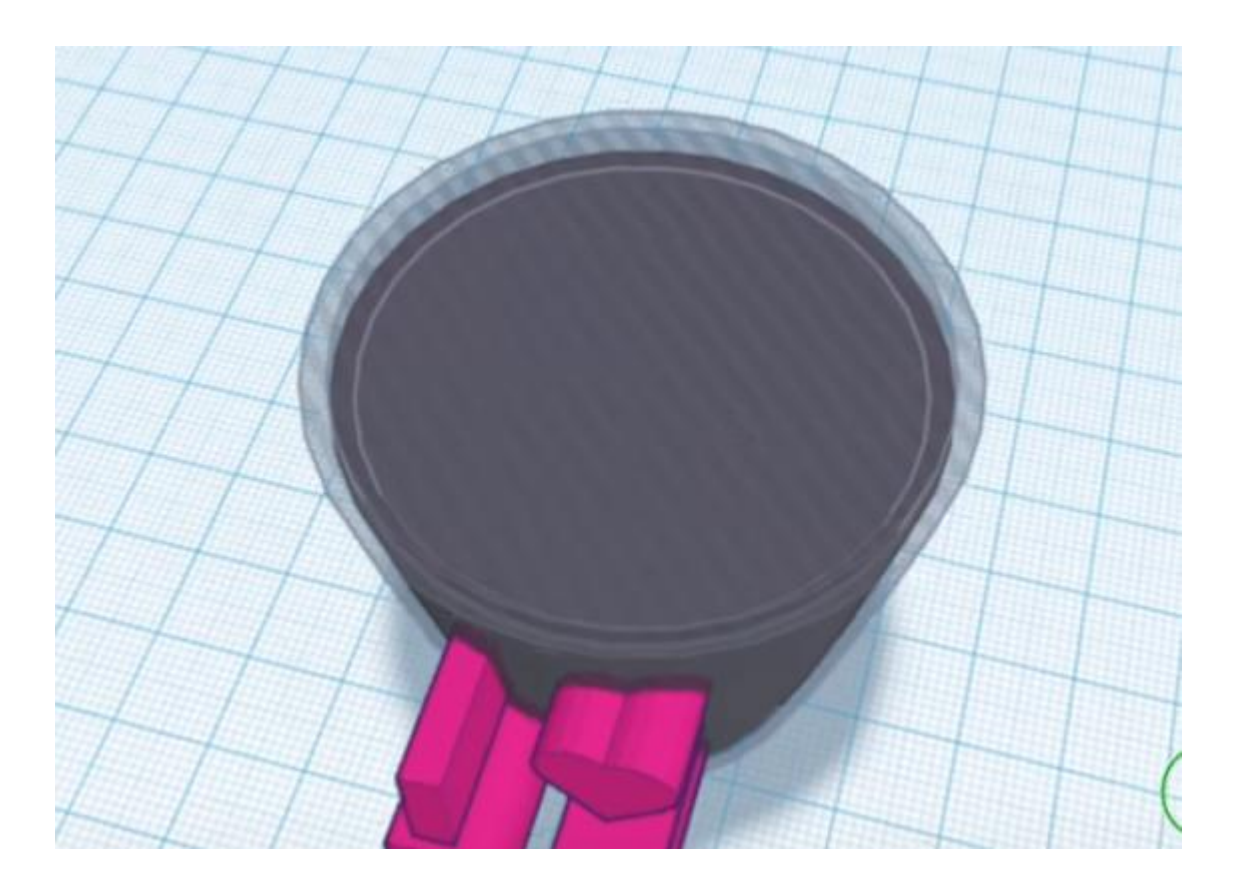

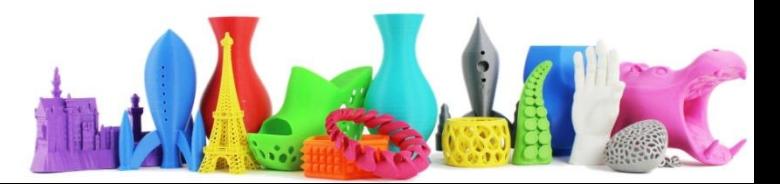

## Thinker Cad - Tazza (9)

Prendi un box e posizionalo attorno alla "tazza".

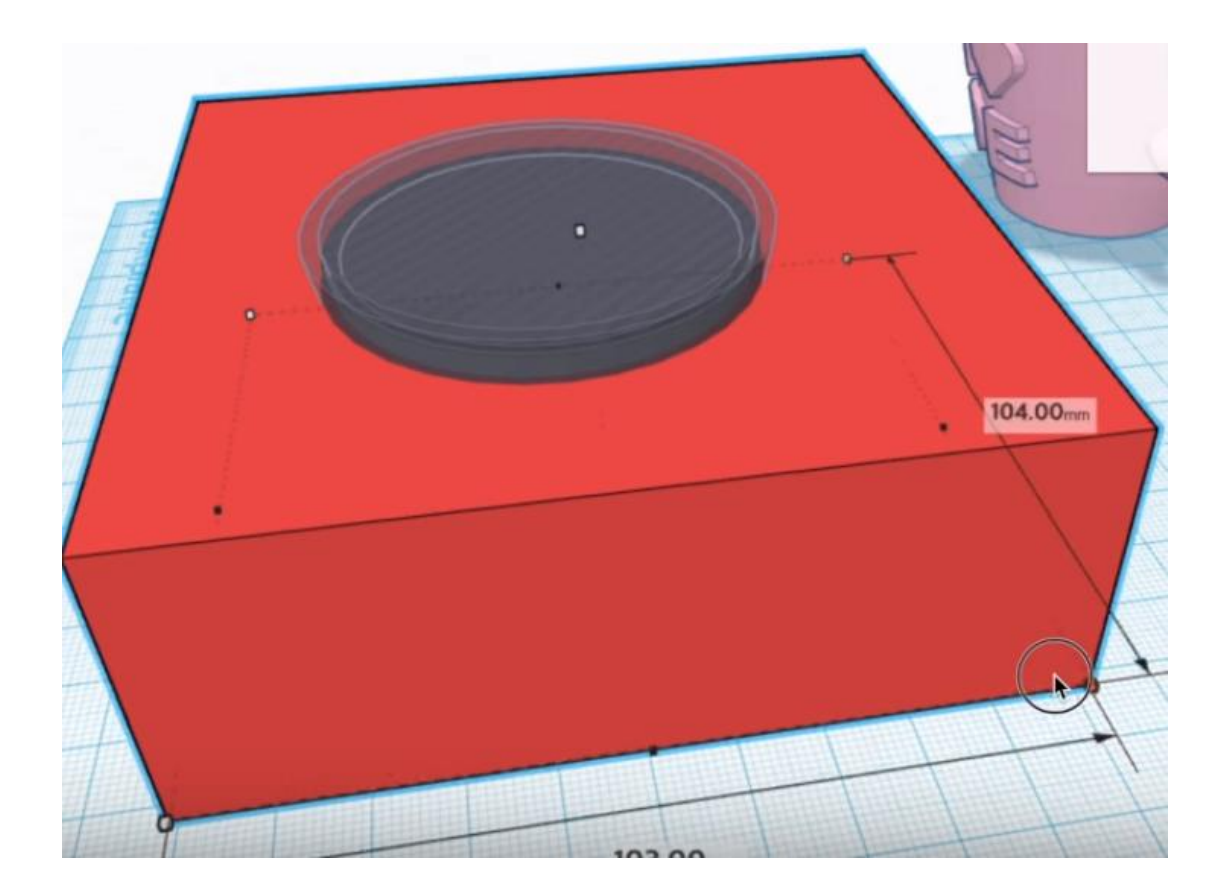

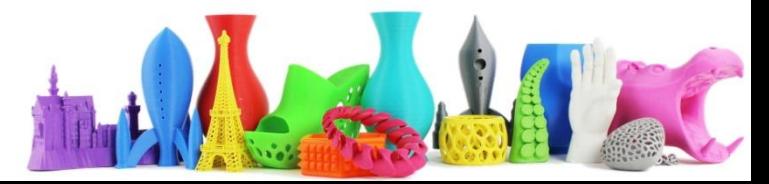

# Thinker Cad - Tazza (10)

Seleziona il box esterno e la tazza (foro) più esterna

Seleziona Raggruppa

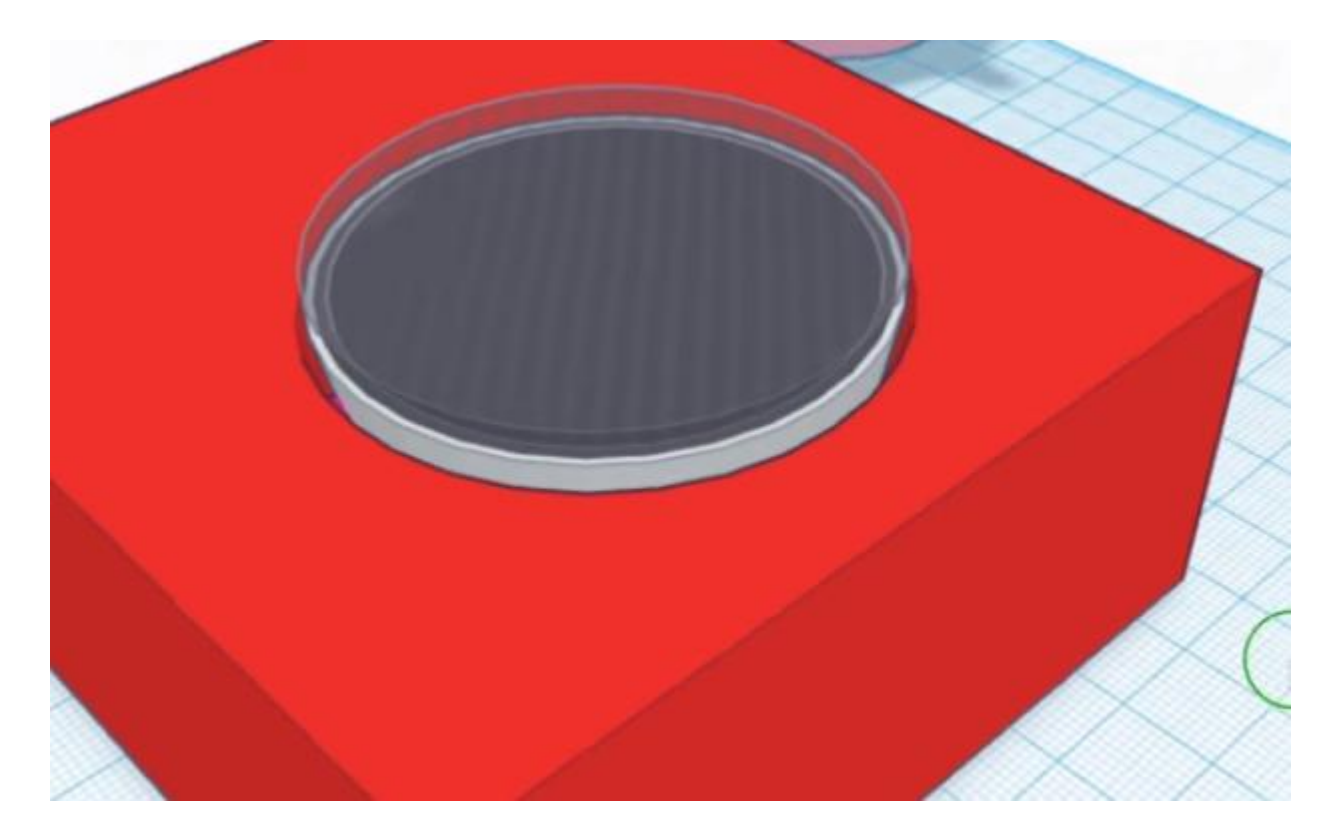

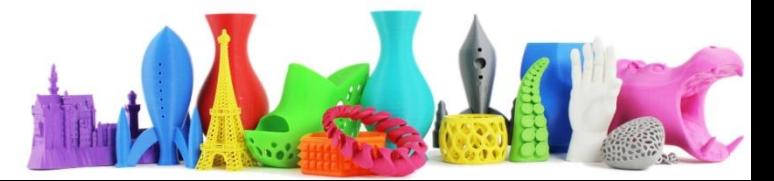

### Thinker Cad - Tazza (11)

Seleziona il box esterno e clicca su "foro"

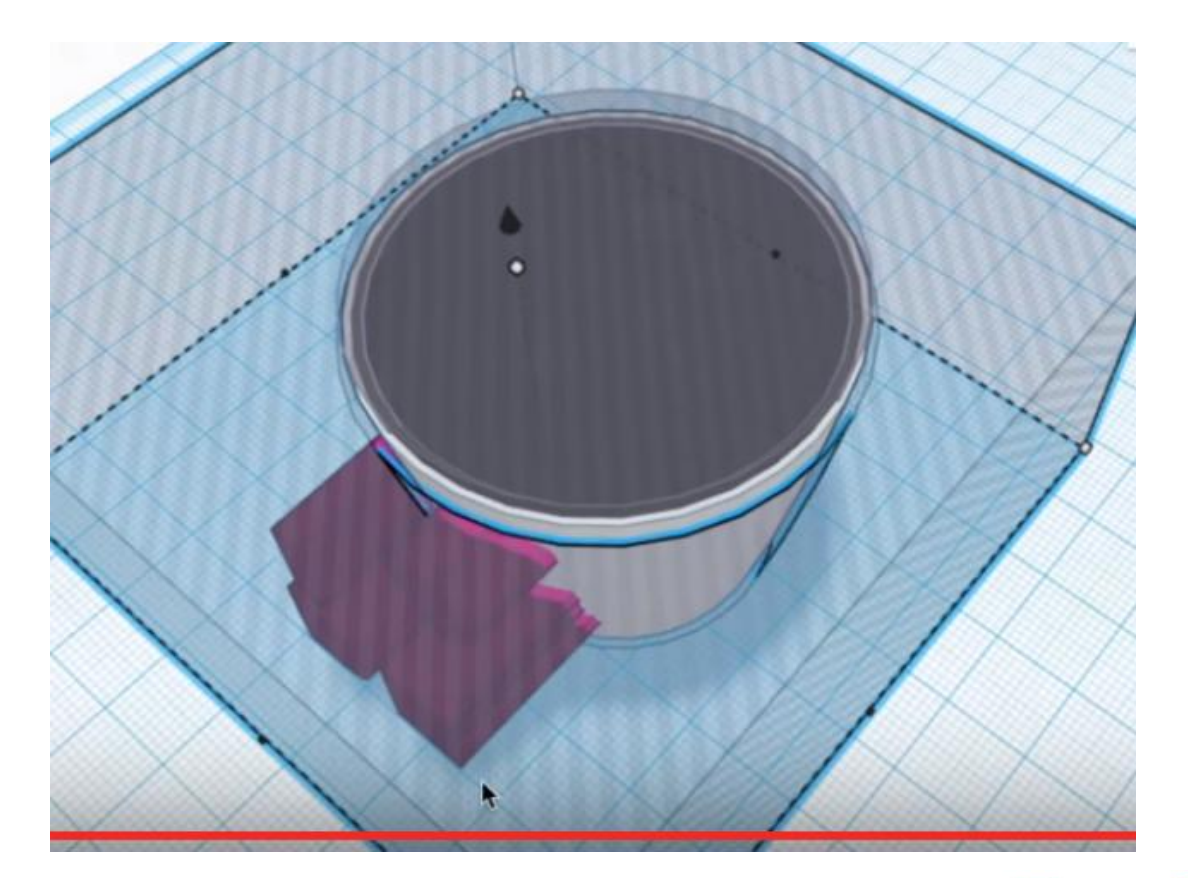

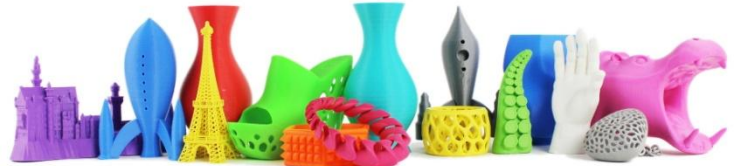

## Thinker Cad - Tazza (12)

Seleziona i due oggetti (box + tazza) e clicca raggruppa

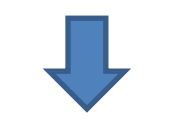

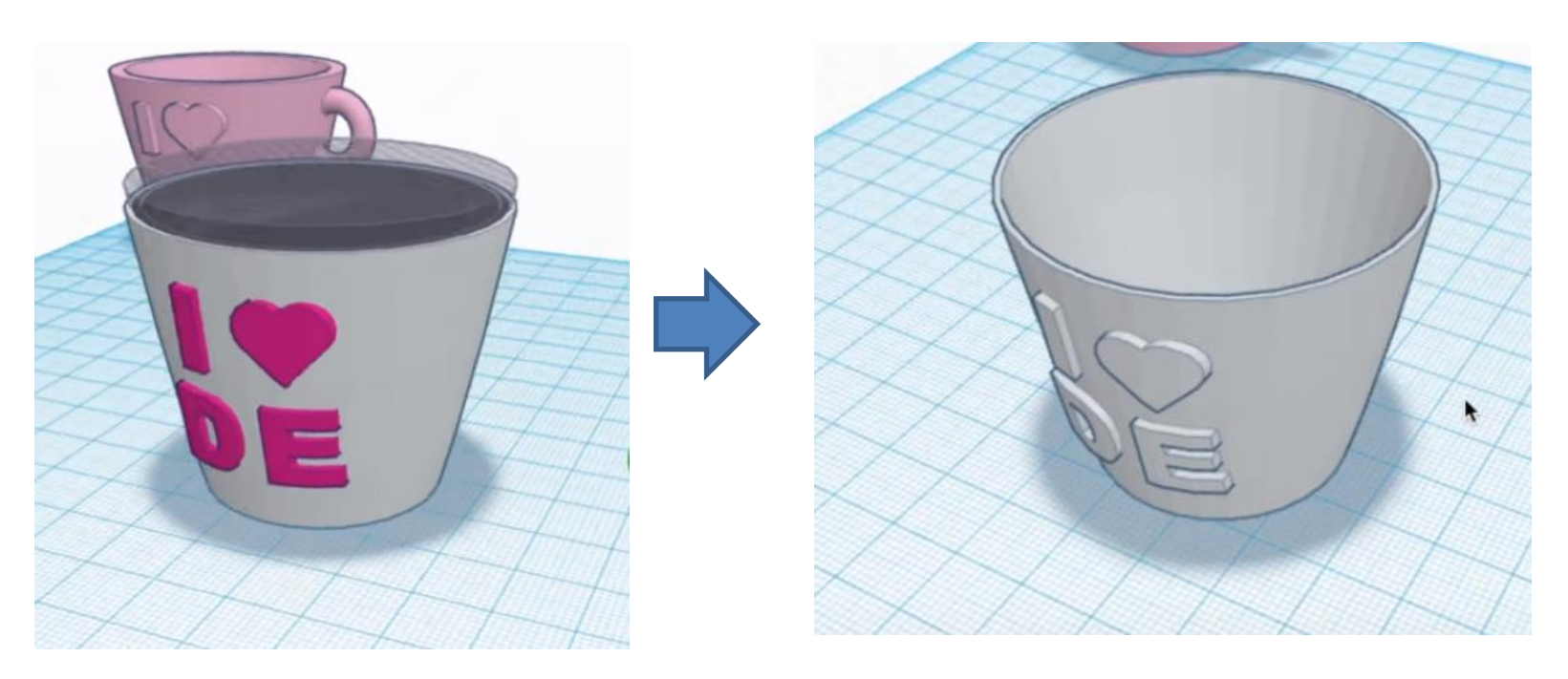

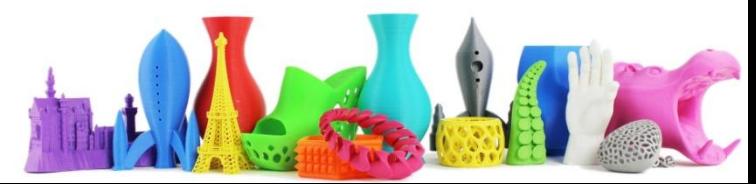

#### Thinker Cad - Tazza (13)

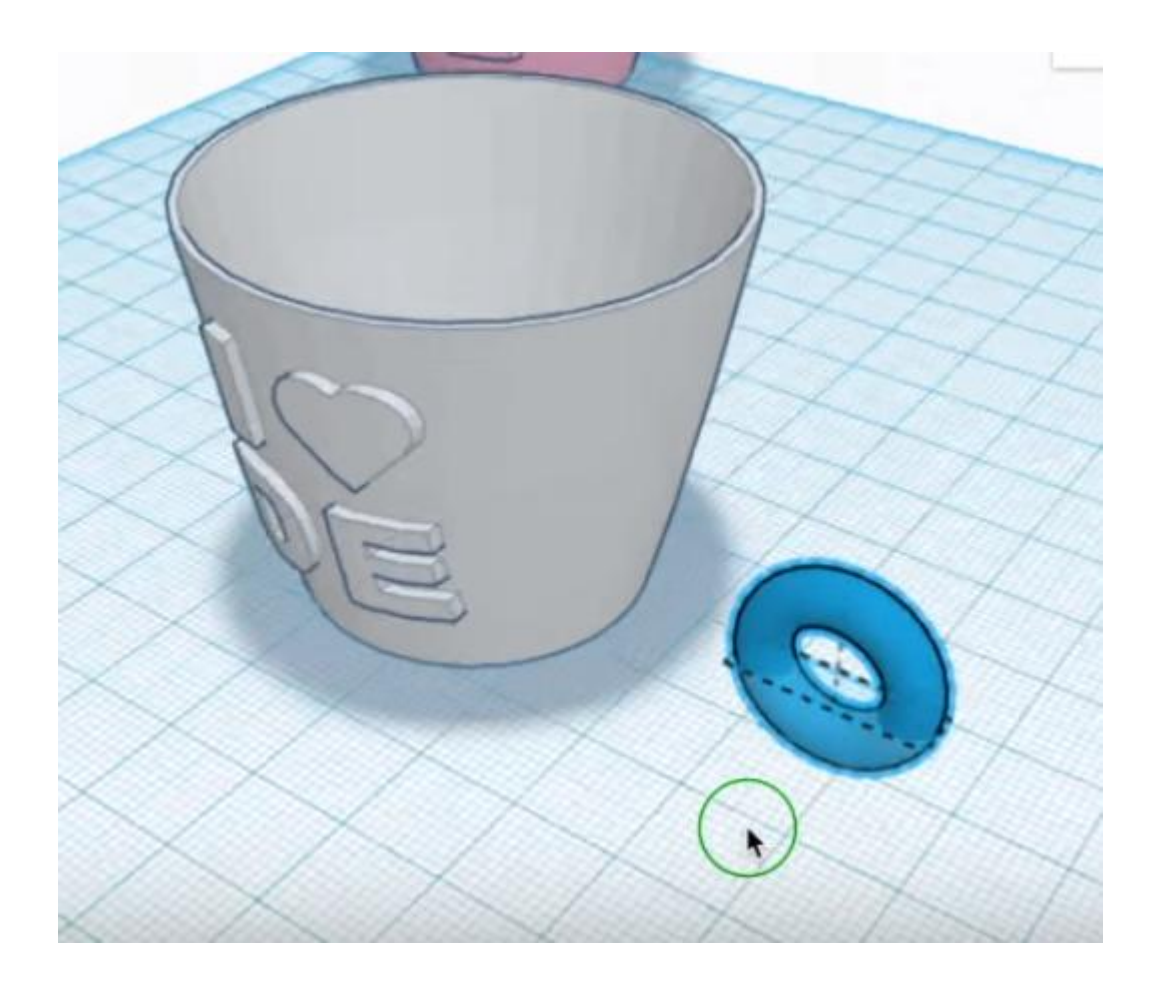

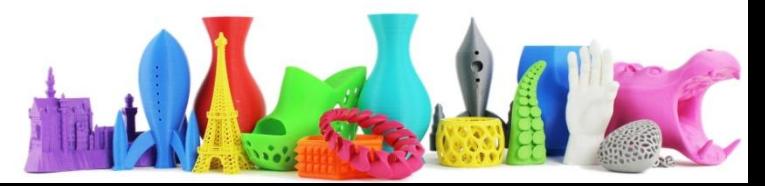

#### Thinker Cad - Tazza (14)

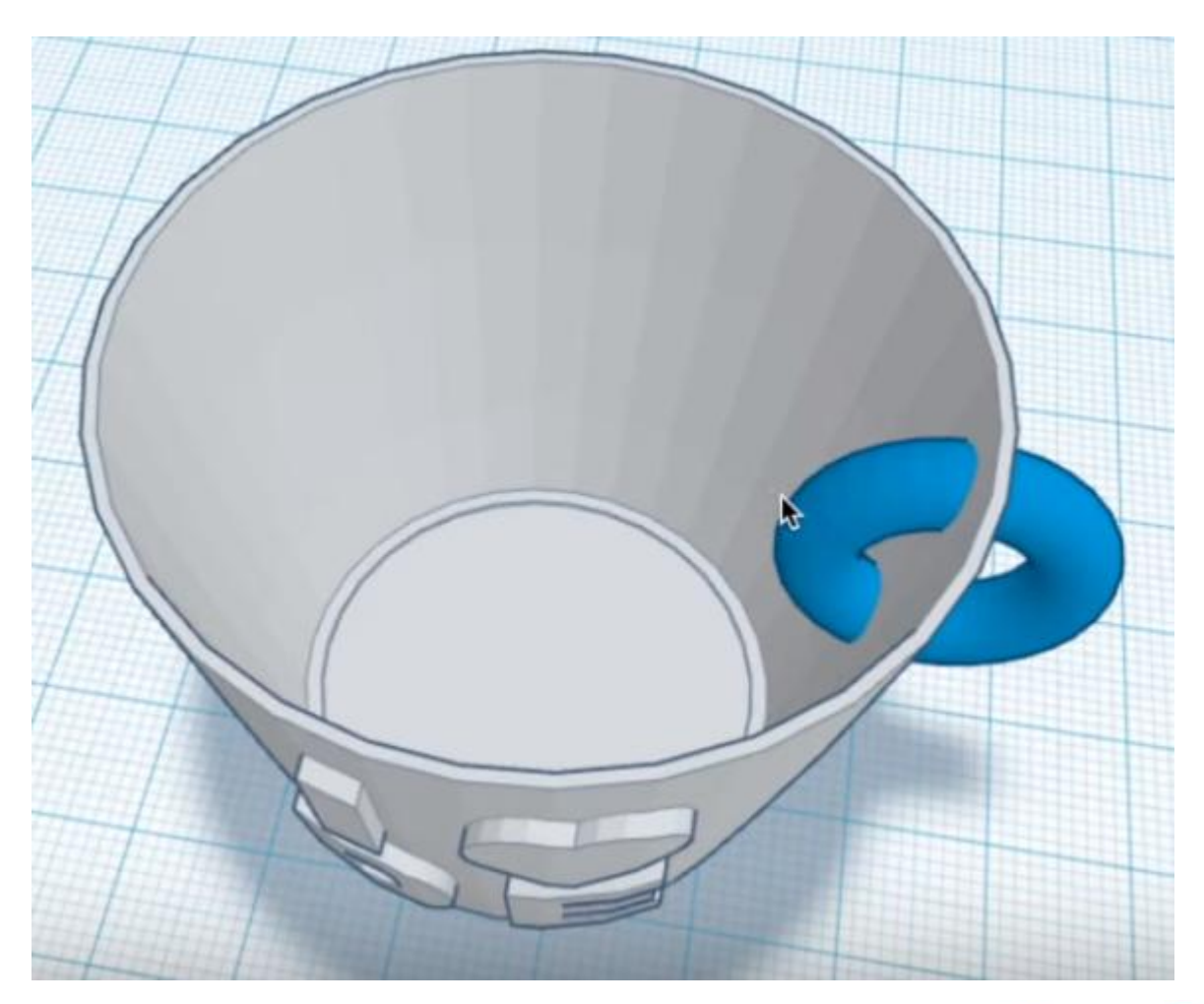

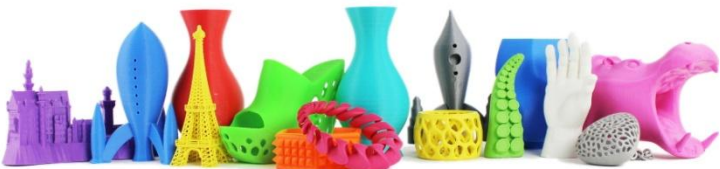

## Thinker Cad - Tazza (15)

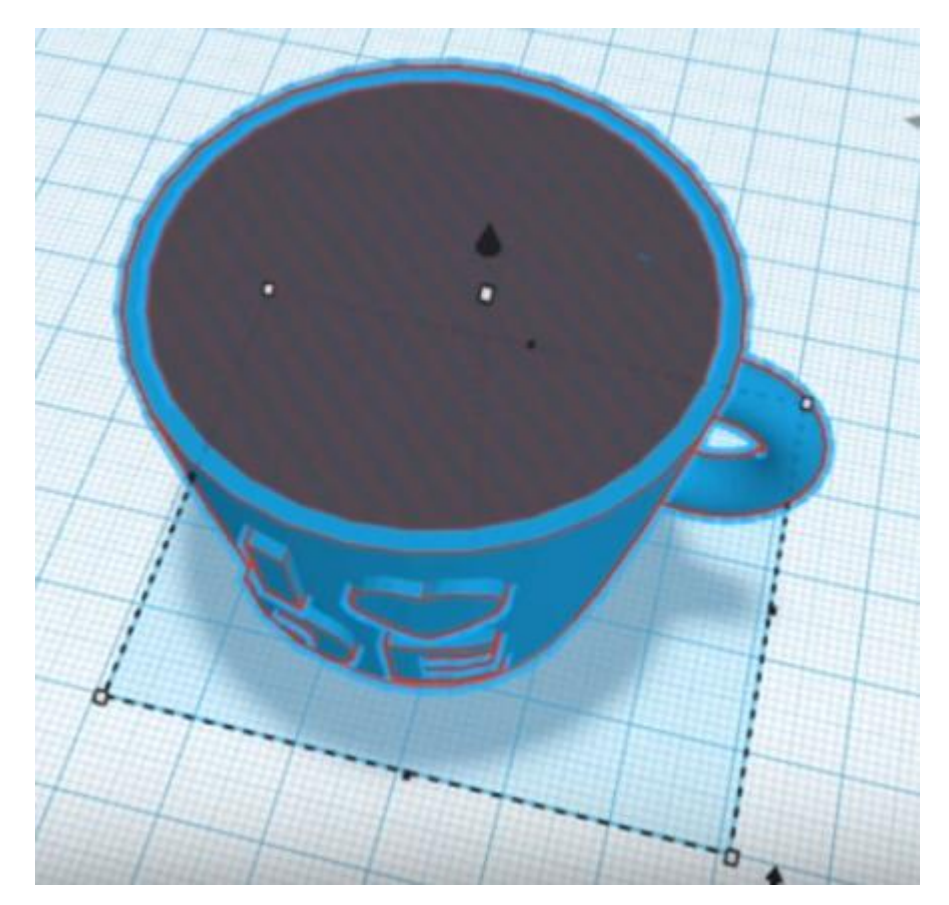

Seleziona la parte interna e clicca su "Ungroup"… ritorna il "foro"

## Thinker Cad - Tazza (15)

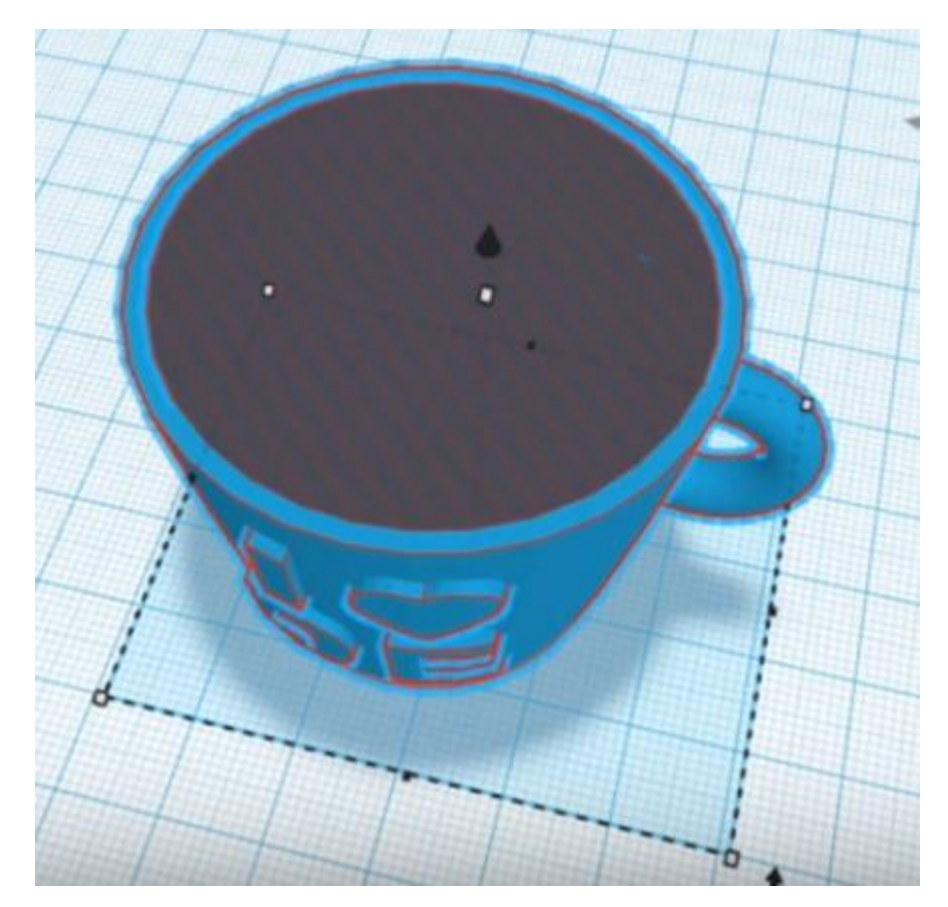

Seleziona la parte interna e clicca su "Ungroup"… ritorna il "foro" della tazza

### Thinker Cad - Tazza (16)

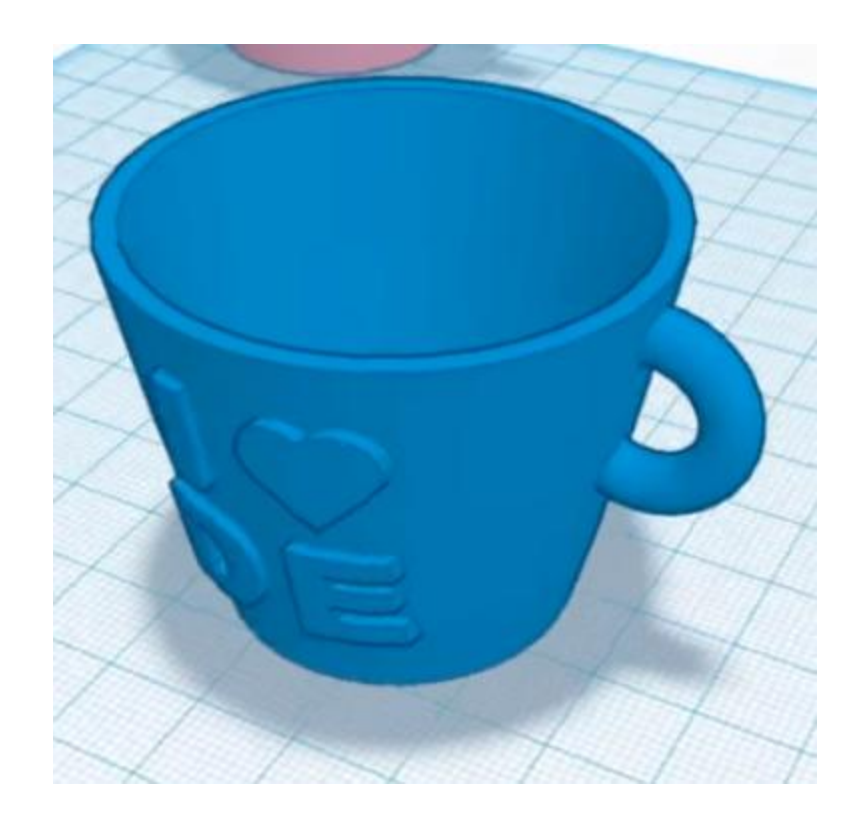

Seleziona sia il foro che il resto dell'oggetto e clicca nuovamente su "Raggruppa"

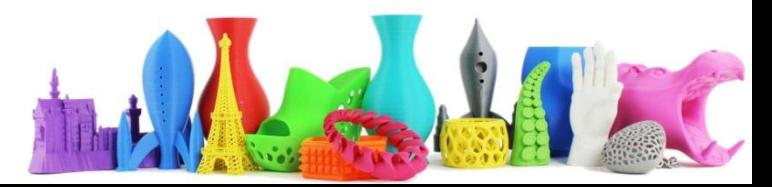